## Getting full proxy access

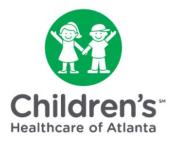

After <u>activating a MYchart account</u>, we will need to confirm your identity as the child's legal guardian.

**Step 1:** Once a Children's team member confirms certain forms are complete, you will receive an email directing you to MYchart.

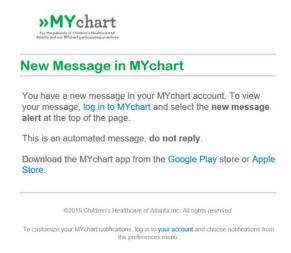

**Step 2:** Go to the <u>MYchart</u> home page to sign in with your username and password.

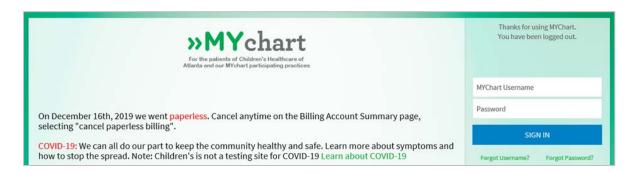

Step 3: Select the child from the 'people' icons at the top of the screen.

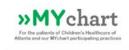

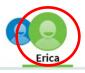

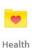

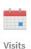

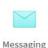

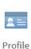

**Step 4:** Click the 'Messaging' icon at the top of the screen.

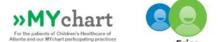

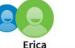

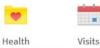

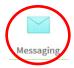

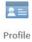

Step 5: Click the message titled 'Identification Request'.

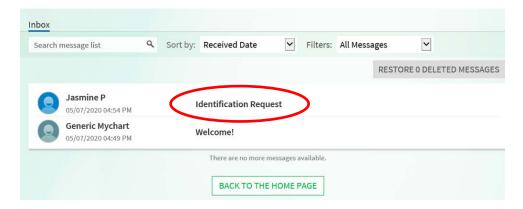

Step 6: Click the blue 'Reply' button. Be prepared to upload a photo of your ID to confirm your identity as the child's legal guardian.

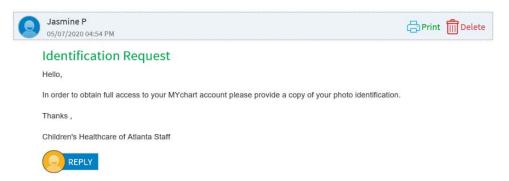

Step 7: Type a message such as, 'See attached ID.' Then, click the green 'Attach an Image or Video' button.

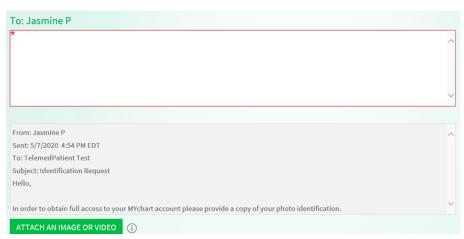

Step 8: Double-click the photo file saved to your computer.

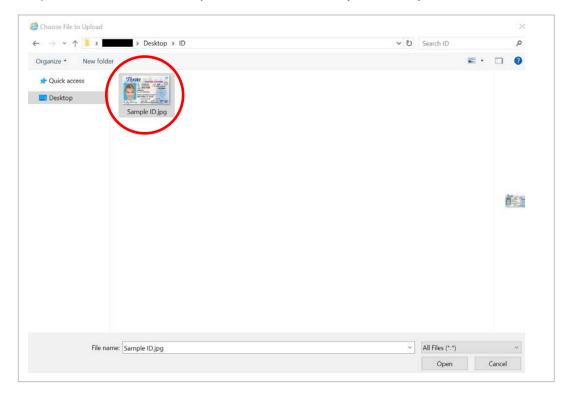

**Step 9:** Click the blue 'Send' button.

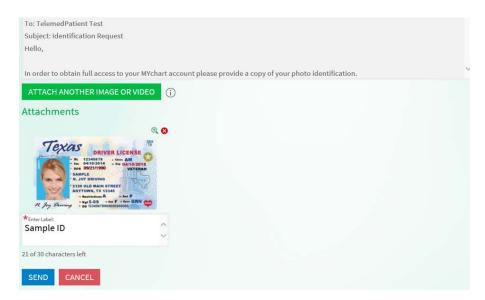

Step 10: Log out of MYchart.